## **LANGKAH MENGGUNAKAN APLIKASI SIJAMED**

1. Buka aplikasi pada alamat Sijamed.mojokertokab.go.id pada browser yang anda miliki (crome/google/opera/mozilla/safari,dll).

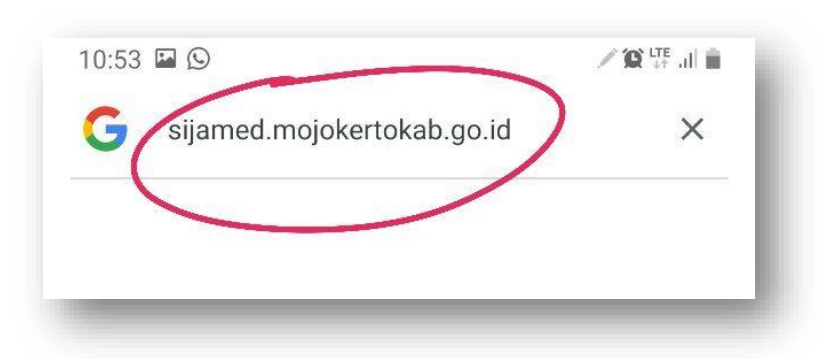

2. Pilih garis tiga yang ada di pojok kanan atas

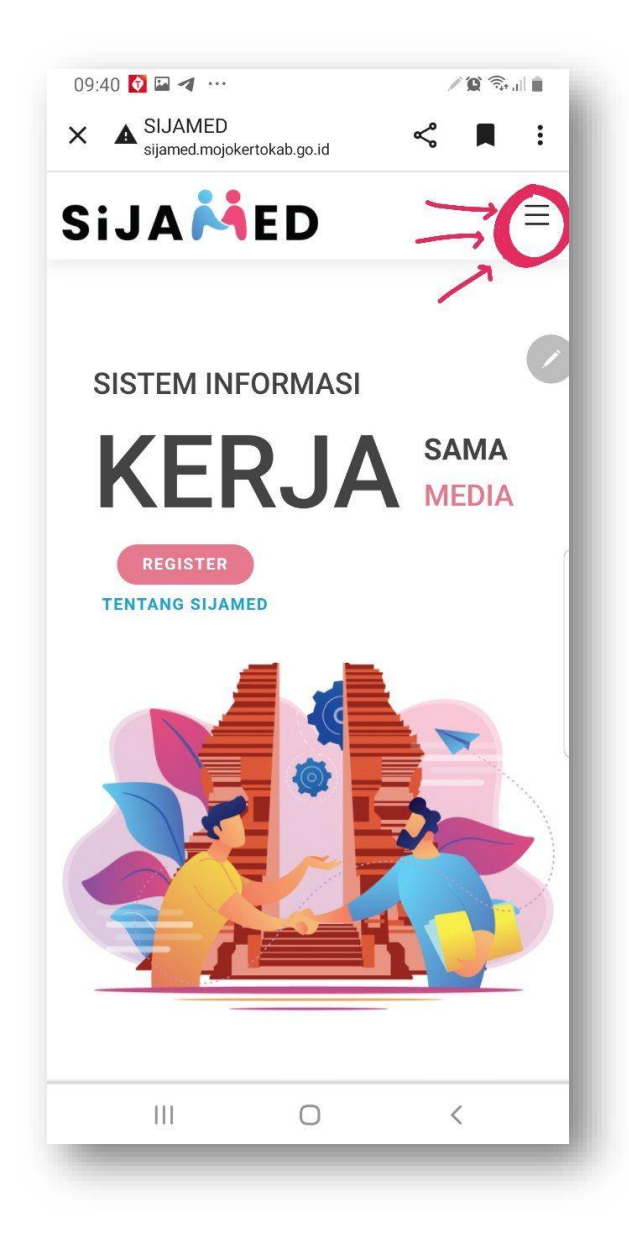

3. Pilih menu Login

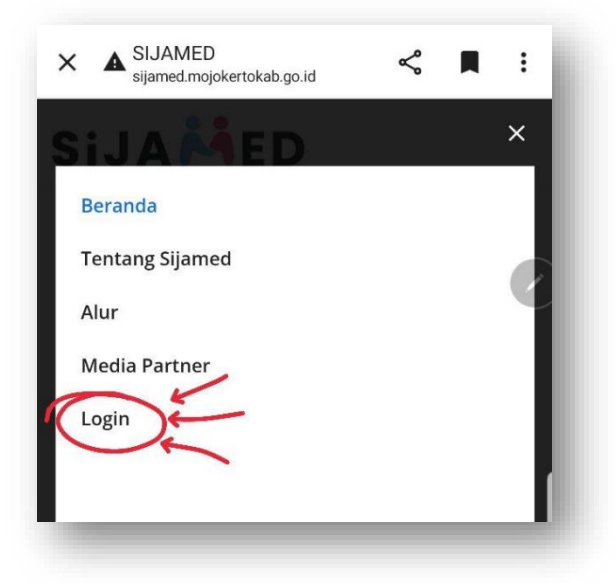

4. Masukkan **nomer WA** dan **password**, lalu klik **login**

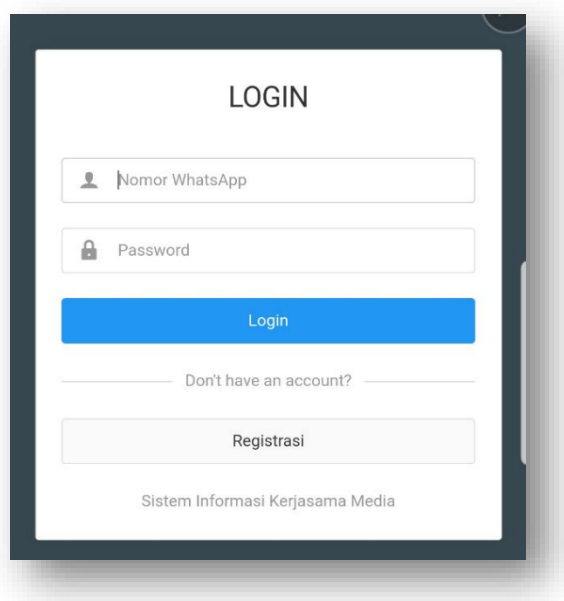

5. Pilih garis tiga yang ada di pojok kanan atas

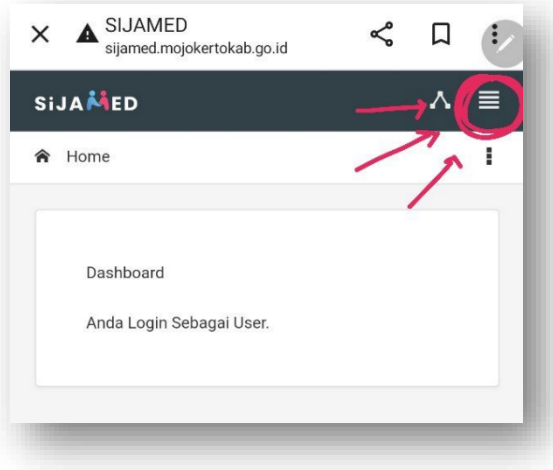

6. Pilih menu **Berita** (Untuk memasukkan draf naskah berita sebelum dimuat pada media anda)

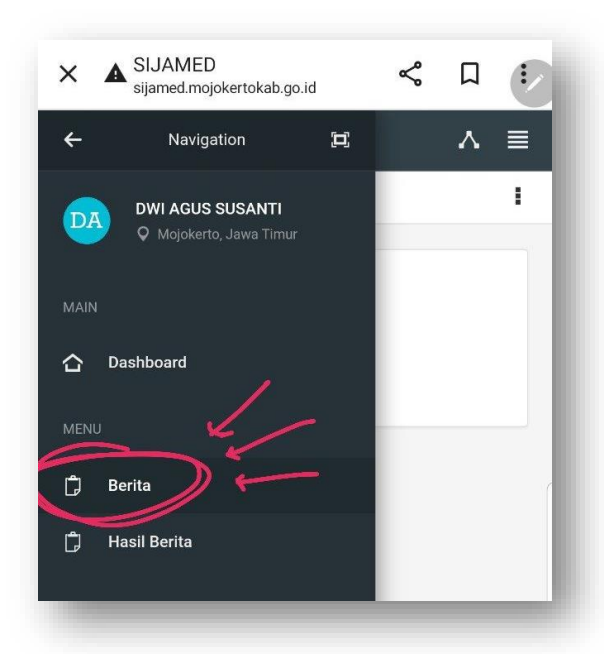

7. Pilih **Tambah Berita** untuk memasukkan draf naskah berita baru.

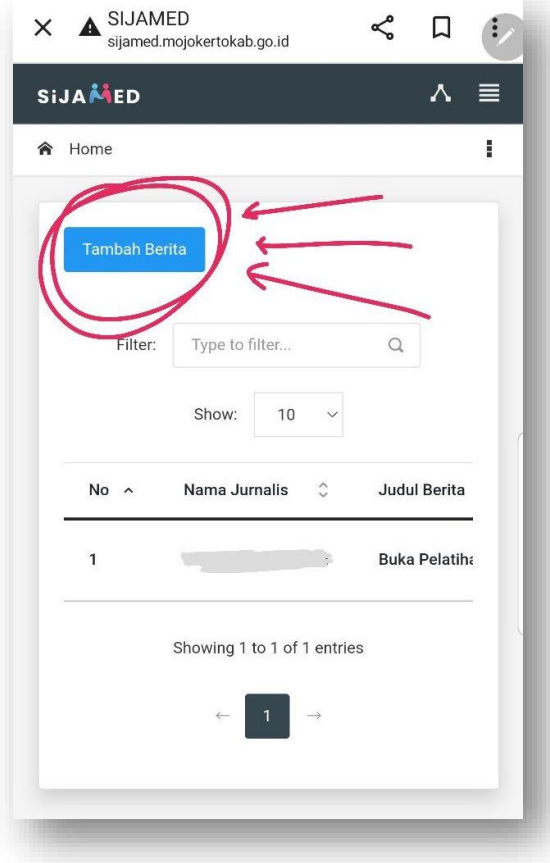

8. **Isi semua kolom** yang tersedia, **sesuai WA pesanan** yang sebelumnya telah dikirim oleh nomor Diskominfo. Lalu pilih **Choose file** untuk menambahkan dokumen. (Pastikan **dokumen dalam format .doc/.pdf**)

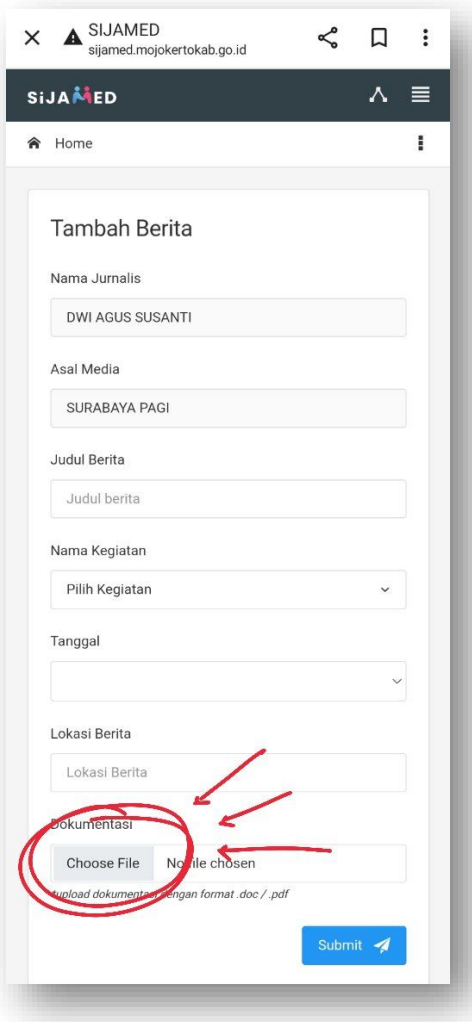

9. Jika sudah memilih file, pastikan untuk mengklik **Submit** agar file dapat diverifikasi oleh admin.

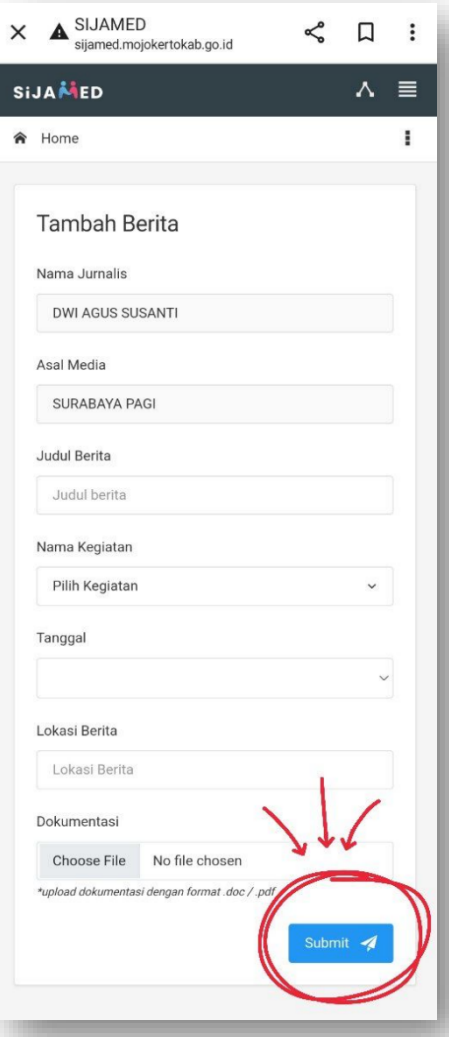

Jika sudah **mendapatkan WA verifikasi**, anda dapat mengunggah draf berita yang sudah diverifikasi pada media anda masing-masing.

- × A SIJAMED<br>sijamed.mojokertokab.go.id  $\leqslant$  $\Box$  $\ddot{\cdot}$  $\leftarrow$ Navigation  $\Xi$ A I **DWI AGUS SUSANTI** DA Q Mojokerto, Jawa Timur  $\hbox{\tt Q}$  $\hat{\mathbf{r}}$ Dashboard  $\mathbb{D}$  Berita  $\hat{\phantom{0}}$ **Hasil Berita** cholarship 2022
- 10. Pilih menu **Hasil Berita** untuk memasukkan bukti penayangan advertorial yang sudah dimuat pada media anda.

11. Pilih **kegiatan** yang dimaksud, untuk mengunggah dokumentasi pemberitaan yang sudah tayang. Geser kekiri, untuk **mengupload dokumen** bukti tayang.

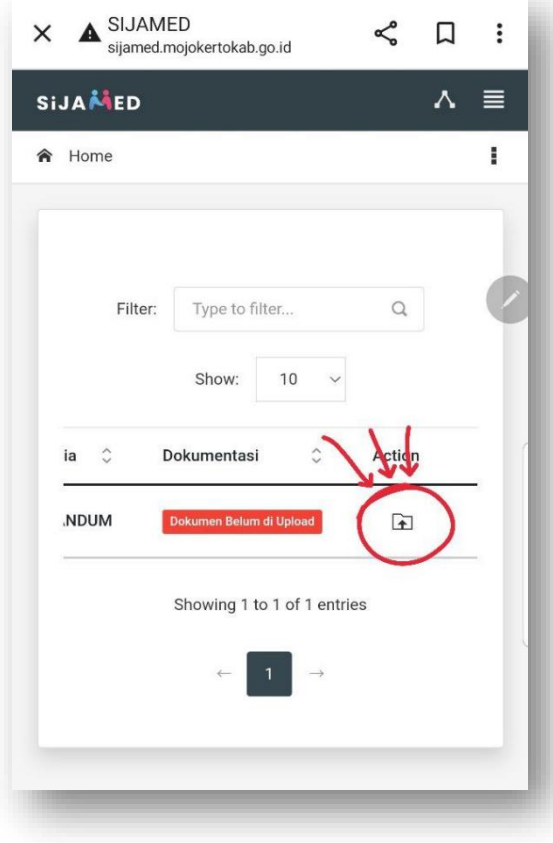

12. Pilih **Choose file** untuk menambahkan dokumen. (Pastikan dokumen sesuai dengan klasifikasi media. Media cetak = gambar/ Media elektronik = audio/ Media siber = link)

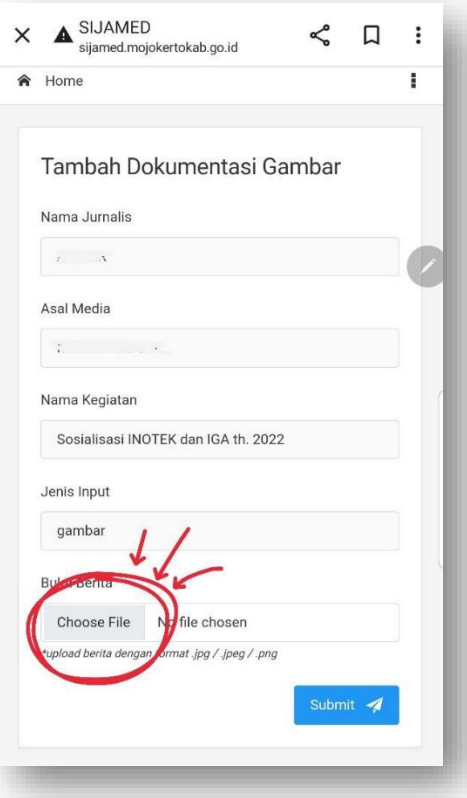

13. Jika sudah memilih file, pastikan untuk mengklik **Submit** agar file yang diunggah dapat tersimpan di aplikasi Sijamed.

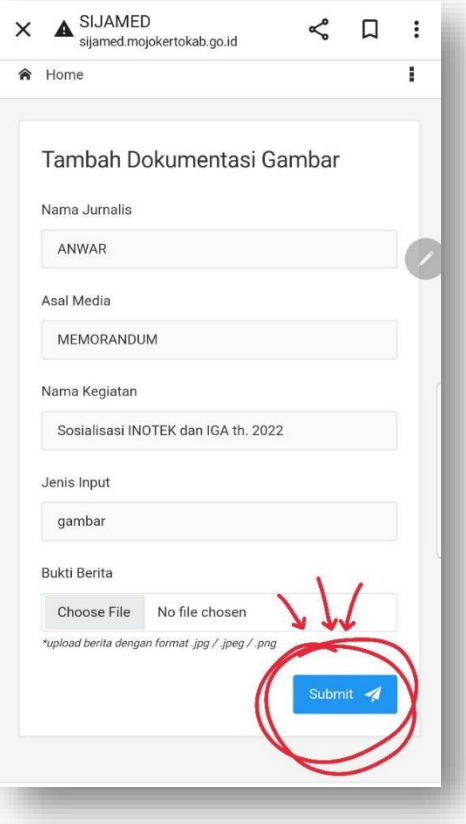

14. Akan muncul tampilan seperti berikut, saat file anda telah berhasil terunggah pada aplikasi.

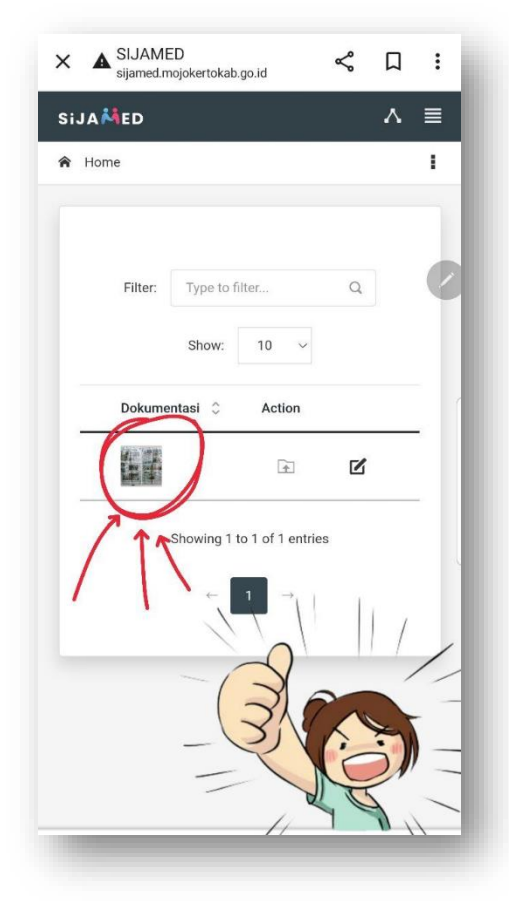

15. Jika anda ingin mengedit file unggahan bukti tayang, anda dapat meng**klik** fitur yang berada di bagian **paling kanan**.

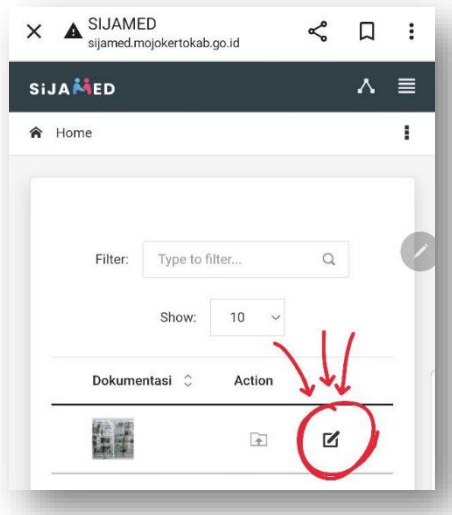

Tahap penggunaan aplikasi Sijamed telah selesai. Anda dapat mencetak **Surat Pesanan** pada link WA yang telah anda dapatkan dan **membuat invoice** untuk kemudian diserahkan ke Diskominfo Kab. Mojokerto.